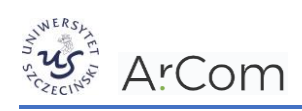

## **PLATFORMA E-PRODZIEKAN**

## **E-PRODIEKAN – DOKONYWANIE WYBORÓW/ZAPISÓW NA PLATFORMIE**

Zgodnie z programem studiów danego kierunku, student może się zapisać na wybrane zajęcia np. **moduły, przedmioty, języki, specjalności** lub **do promotora**. Informację o ogłoszeniu zapisów, ich typie oraz terminach zamieszczane są na stronie wydziałów, które zapisy ogłaszają.

W celu dokonania wyboru, należy **zalogować się na swoje indywidualne konto na platformie e-proDziekan** znajdującej się pod adresem <https://e-prodziekan.usz.edu.pl/>

Następnie **w menu** wybierać opcję **Wybory i deklaracje rat ❶.**

Na wyświetlonej liście **klikamy na wybór ❷**, dla którego aktualnie odbywają się zapisy. Przykładowy wybór poniżej.

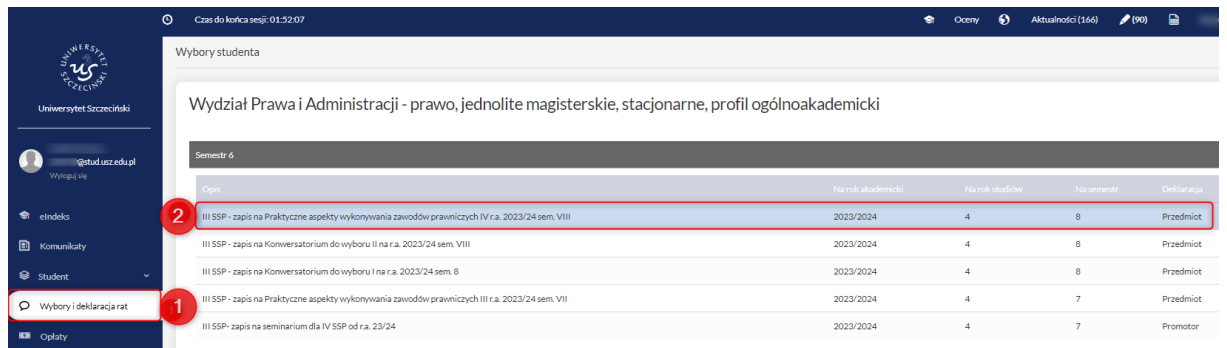

W celu **zapisania się** np. na dany przedmiot/zajęcia **zaznaczamy przy wybranym przez nas przedmiocie** *checkbox* **❸** i **zapisujemy nasz wybór ❹**.

Dla każdego wyboru **widoczny jest termin w którym należy dokonać zapisu**. Po zakończonym terminie dokonanie wyboru nie będzie już możliwe. Dodatkowo jest też **informacja liczbie pozycji które można wybrać** w ramach danego zapisu **❺**.

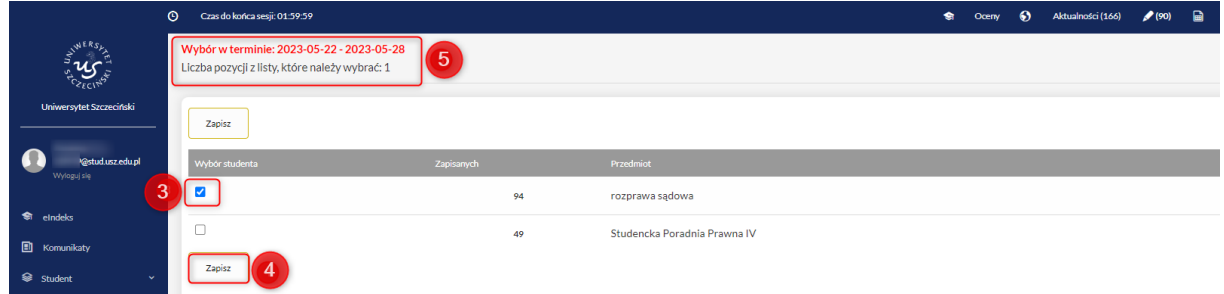

**Po zakończeniu zapisów** przy danym wyborze, **pojawi się informacja** o tym **czy wybór został zatwierdzony**. W takiej sytuacji w kolumnie **Wybór zatwierdzony** pojawi się zielony znak **√ ❻**.

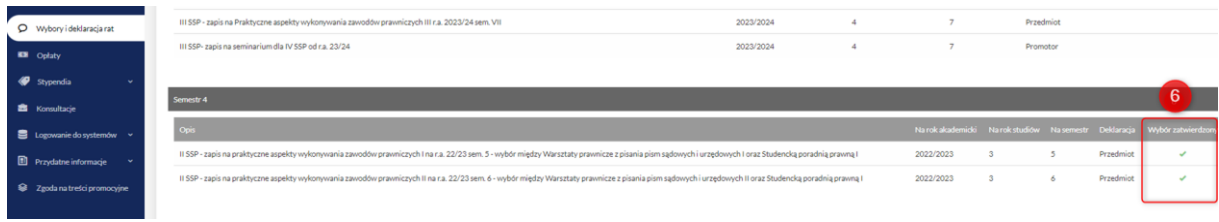